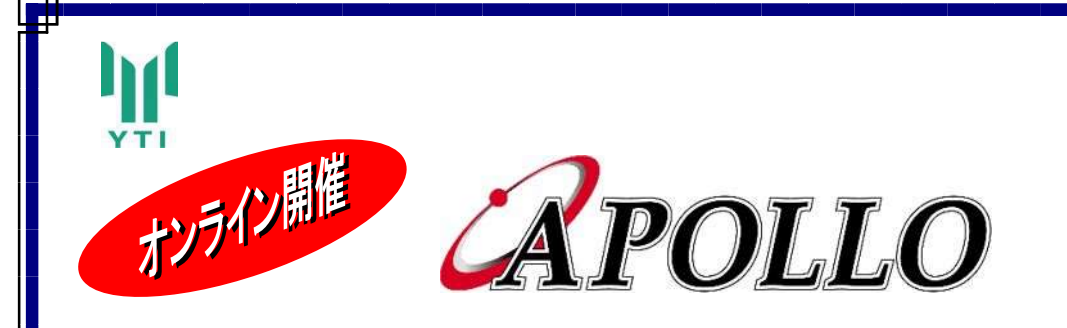

### ご案内

# APOLLO バージョンアップ説明会 特別講演「鋼上部工設計時の留意点」

#### 拝啓

 貴社ますますご盛栄のこととお喜び申し上げます。平素は格別のご高配を賜り厚く御礼申し上げます。 さて、この度「APOLLO バージョンアップ説明会」、「特別講演 鋼上部工設計時の留意点」を開催 する事といたしました。

「APOLLO バージョンアップ説明会」では、前回のバージョンアップ説明会 (2021 年 12 月) 以降 におけるバージョンアップの具体的な内容と今後のバージョンアップ内容についてご説明いたします。

「特別講演 鋼上部工設計時の留意点」では、株式会社横河ブリッジの村本裕樹様をお迎えして、工 事受注者側の観点から設計時の留意点を講演していただきます。

本講習会が鋼橋設計実務者の一助になれば幸いです。

 講習会はオンラインで開催させていただきます。ご多忙中とは存じますが、是非ご参加いただきます ようご案内申し上げます。

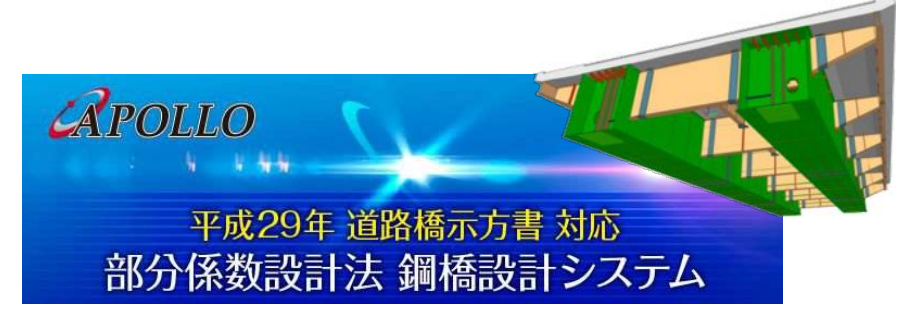

敬具 2022 年 11 月吉日 株式会社横河技術情報 営業部長 須藤 –

お問い合わせ先

#### 株式会社横河技術情報

〒108-0023 東京都港区芝浦 4-4-44 横河ビル

担当:八島、岡田、武田 E-mail:apollo@yti.co.jp TEL:03-5442-1703 FAX:03-5442-1704

# スケジュール

#### ■ 開催概要

- ・開催日 :2022 年 12 月 15 日(木)
- ・開催方法 :オンライン(Zoom) ※参加費無料・事前登録制

説明会へのお申込みは、下記の事前登録フォームからお願いします。

#### ■ 事前登録フォーム

https://us02web.zoom.us/webinar/register/WN\_TBj1yTIjS0aR-F1ttgasDg

# ■ プログラム

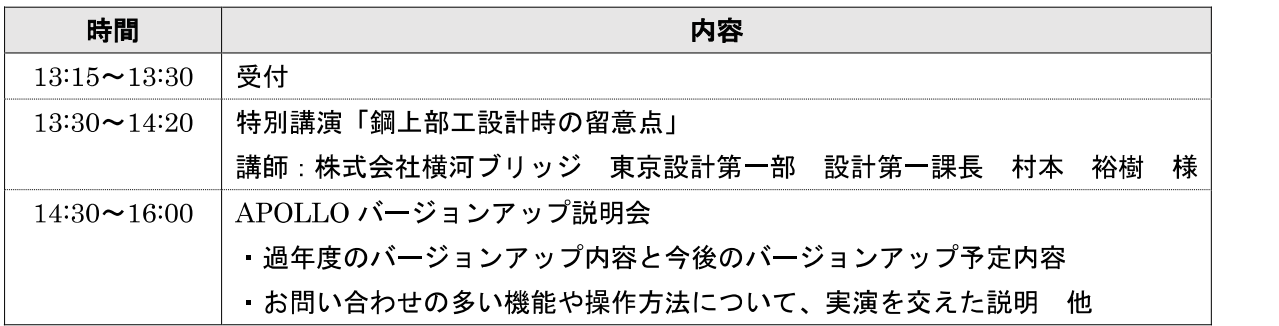

Zoom ウェビナー参加者マニュアル

初めて Zoom をご利用される方

<u>Zoom ウェビナーは、アストラングのサインストールを</u><br>N<mark>めて Zoom をご利用される方<br>リめて Zoom をご利用される方<br>下記の手順に従ってテストミーティングにアクセスし、事前に Zoom アプリのインストールと動作確認をお願いします。<br>す。</mark> す。 Zoom ウェビナー参加者マニュアル<br>
Zoom ケェビナー参加者マニュアル<br>
T記の手順に従ってテストミーティングにアクセスし、事前に Zoom アプリのインストールと動作確認をお願いします。<br>ま。<br><br><br>イチ順】<br>2. 「参加」をグリックします。初めて Zoom をご利用される場合、Zoom アプリのダウンロードが開始されますの<br>で、インストールをお願いします。<br>で、インストールをお願いします。<br>
ニーティングテストに参加 2.00m ウェビナー参加者マニュアル<br>2.00m ウェビナー参加者マニュアル<br><mark>りめて Zoom をご利用される方</mark><br>下記の手順に従ってテストミーティングにアクセスし、事前に Zoom アプリのインストールと動作確認をお願いします。<br>す。<br>1. URL のミーティングテストにアクセスしてください。(https://zoom.us/test/)<br>2. 「参加1をクリックします。みめて Zoom をご利用される場合、Zoom アプリのダウ

【手順】

- 
- で、インストールをお願いします。

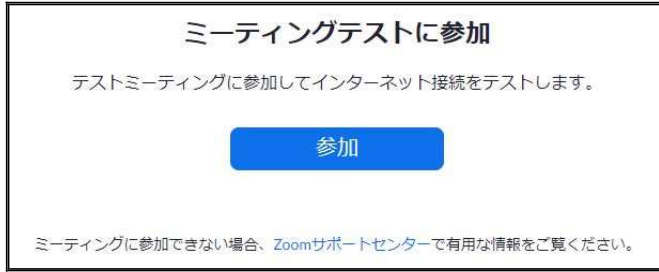

3.インストールが完了すると、名前を入力する欄が表示されます。フルネームを入力後、「ミーティングに参加す る」をクリックします。

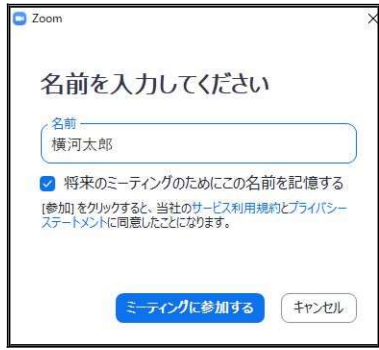

4.カメラ・スピーカー・マイクが正しく動作しているか確認します。

Zoom ウェビナー参加者マニュアル<br><br>オが表示されませんので、カメ - カメラ・スピーカー・マイクが正しく動作しているか確認します。<br>①カメラ・・・ご自身の姿が映ります。ただし、Zoom ウェビナーの参加者様はビデオが表示されませんので、カメ<br>ラの確認は不要です。<br>- 自分自身が見えますか? インストリーン × ラの確認は不要です。

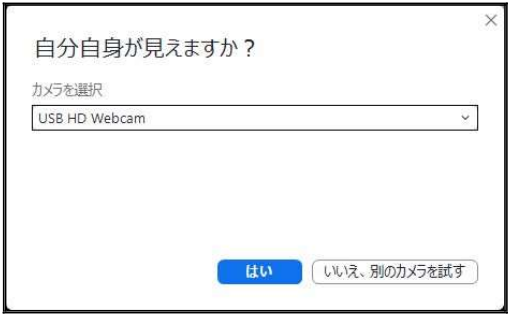

#### ②スピーカー・・・音楽が聞こえるか確認をお願いします。

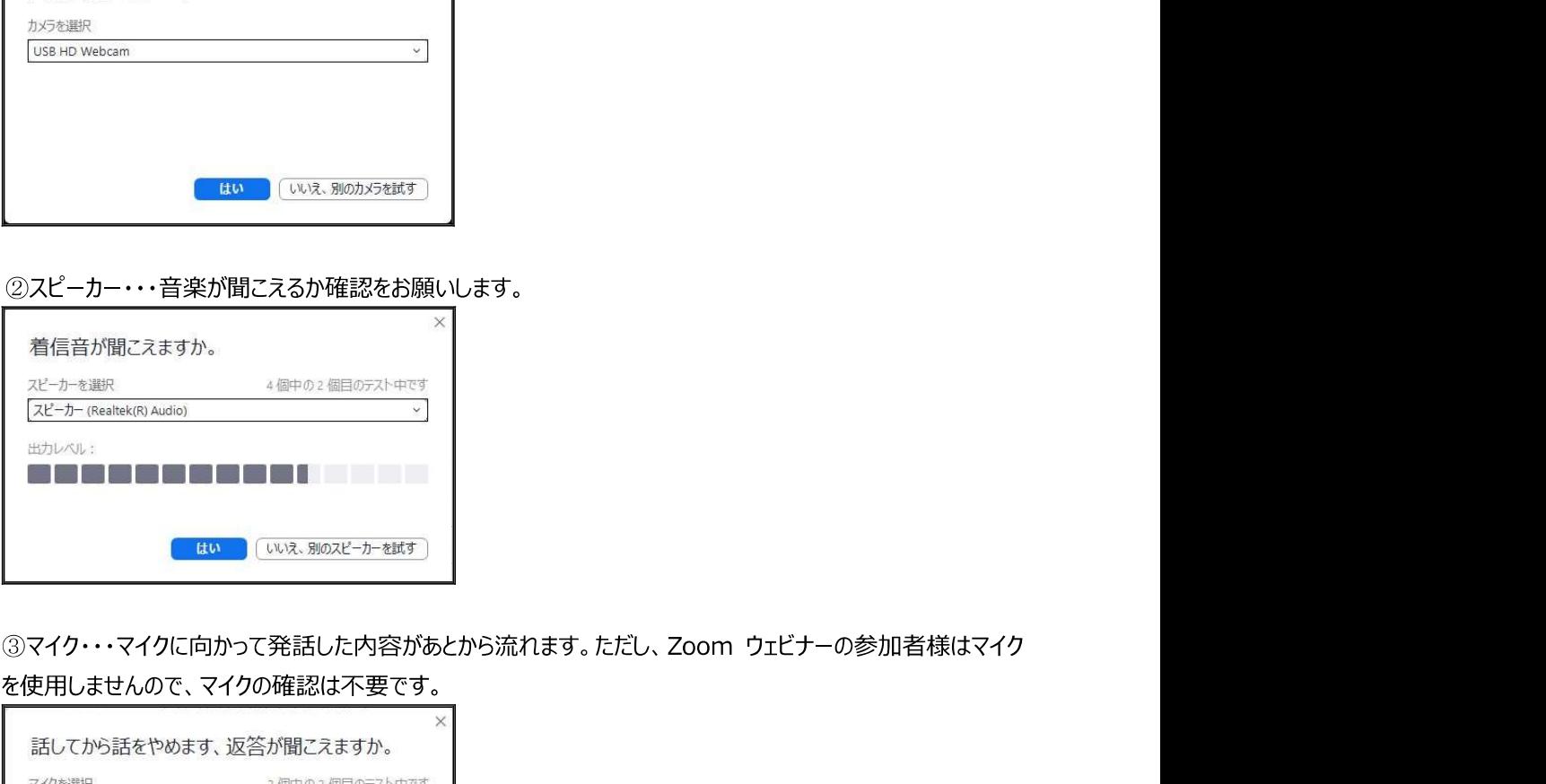

を使用しませんので、マイクの確認は不要です。

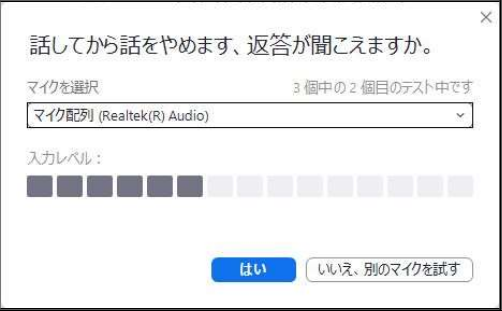

④すべての確認が終了すると下図のようなメッセージが表示されます。「テストを終了」をクリックして画面を閉じ てください。

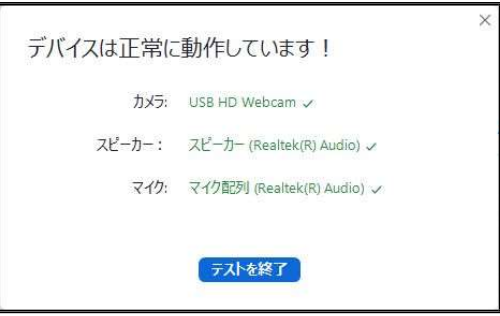

# 当日の手順

【手順】

- <mark>台日の手順<br>台日の手順<br>定刻になりましたら、下記の手順で Zoom ウェビナーにご参加ください。<br><br>[手順]<br>1. 参加申込み完了時に届いたメールに記載のある URL をクリックします。</mark>
- 2.待機画面が表示されることがあります。その場合は、そのまましばらくお待ちください。
- 1.参加申込み完了時に届いたメールに記載のある URL をクリックします。 3.下記画面が表示されたら、「コンピューターでオーディオに参加」をクリックして参加してください。

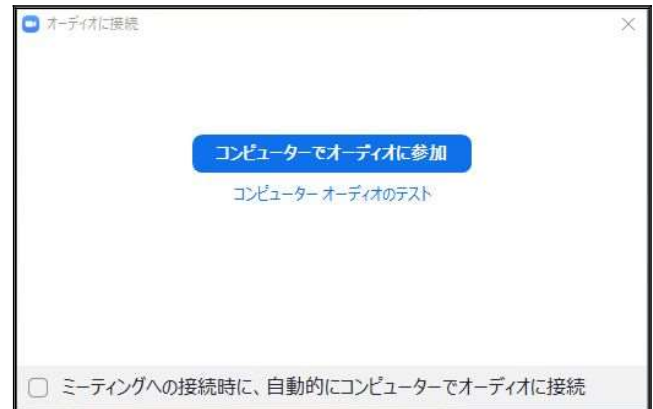